# **Appendix A: User Manual**

zzImage - the ZigZag/Mantra Image Organiser A Quick Introduction

#### A.1. Keyboard Shortcuts

The following keyboard shortcuts can be used in zzImage.

NB: Please note that keyboard shortcuts are not enabled on the 'Add Image' page at this time.

- 'C' -> Connect to/Disconnect from the server
- 'L' -> Load the cells/images
- 'A' -> Add an image
- 'H' -> Return to the home cell/first image
- 'V' -> Switch between views
- 'P' -> Load the Help file
- A.1.1. ZigZag view commands:
- 'F' -> Flip the Dimensions
- 'S' -> Show/Hide cell addresses
- '1' -> Show/Hide the Up Dimension pop-up
- '2' -> Show/Hide the Across Dimension pop-up
- A.1.2. Normal view commands:
- Left/Right -> Navigate through the images

If you have any problems, suggestions or questions then please email me: jxc04m@cs.nott.ac.uk.

## A.2. Loading the Image Organiser

Double click on the zzImage file to start the image organiser. Once the Splash screen (pictured below) has loaded, you can click anywhere on it to continue.

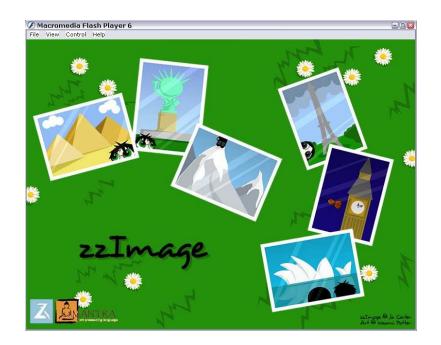

#### A.3. Connecting to the Server

Once the screen has loaded you can either click the 'Connect' button to connect to the Mantra Server, or you can switch between views.

You need to be connected to the server to proceed any further.

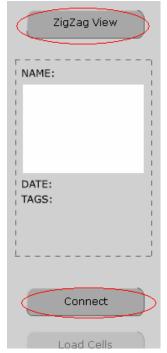

## A.4. The ZigZag View

The images can be loaded as ZigZag cells by clicking on the 'Load Cells' button.

| <mark>Macromedia Flash Player (</mark><br>e View Control Help | )                |             |                |         | Ξ                   |
|---------------------------------------------------------------|------------------|-------------|----------------|---------|---------------------|
|                                                               |                  |             |                |         | zzImage             |
| ZigZag View                                                   |                  |             |                |         |                     |
| NAME:                                                         |                  |             |                |         |                     |
| 1                                                             |                  |             |                |         |                     |
|                                                               |                  | slices      |                |         |                     |
| 1                                                             |                  | types       |                |         |                     |
| DATE:                                                         |                  | dimensions  |                |         |                     |
| TAGS:                                                         |                  | jxc04m home | zzImage        | images  | http://www.joc      |
|                                                               |                  |             |                | tags    | http://www.joc      |
|                                                               |                  |             |                | folders | http://www.joc      |
|                                                               |                  |             |                | dates   | http://www.joc      |
| Disconnect                                                    |                  |             |                |         | http://www.joc      |
|                                                               |                  |             |                |         | http://www.joc      |
| Reload Cells                                                  |                  |             |                |         | http://www.joc      |
|                                                               |                  |             |                |         |                     |
| Add Image                                                     |                  |             |                |         |                     |
| Edit Image                                                    | $\uparrow$ d.set | A           |                |         |                     |
|                                                               | d.contains       |             | <b>       </b> | 747     | SHOW FLIP HOME HELP |

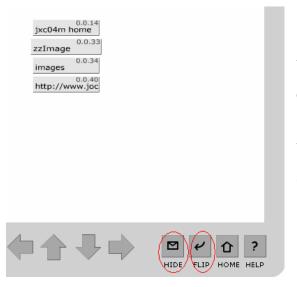

You can show or hide the cell's addresses by clicking on the envelope button 'Show/Hide'.

You can also flip the dimensions to view the structure in a different way.

You may also select different dimensions by opening the Dimension pop-up. You can do this either by clicking on the name of the dimension, or by the keyboard shortcut.

| ) Macromedia Flash Play | er 6                |                 |         |         | -                  |
|-------------------------|---------------------|-----------------|---------|---------|--------------------|
| e View Control Help     |                     |                 |         |         |                    |
|                         |                     |                 |         |         | zzImage            |
| ZigZag View             |                     |                 |         |         |                    |
| NAME:                   |                     |                 |         |         |                    |
| DATE:                   |                     | slices<br>types |         |         |                    |
| TAGS:                   | DIMENSIONS          | 1) jxc04m home  | zzImage | images  | http://www.joc     |
| l<br>I                  | d.set<br>d.contains | *               |         | tags    | http://www.joc     |
|                         | d.type              |                 |         | folders | http://www.joc     |
|                         | d.clone<br>d.tags   |                 |         | dates   | http://www.joc     |
| Disconnect              | d.date<br>d.name    |                 |         |         | http://www.joc     |
|                         | d.caption           |                 |         |         | http://www.joc     |
| Reload Cells            |                     |                 |         |         | http://www.joc     |
| Add Image               |                     | ¥               |         |         |                    |
| Edit Image              | d.set<br>d.contair  | is C            |         | ₽ 🔿     | □ ↩ ① ?            |
|                         |                     | 15              |         | V. V.   | SHOW FLIP HOME HEL |

Once you have chosen a dimension you can confirm your choice by clicking on the close button (X), the dimension name, or by using the keyboard shortcut. The cells will then be redrawn to match your selection.

### A.5. The Normal View

If you want to view your images in a different way, you can switch to the Normal View. You do this by clicking on the top left button (or by using the keyboard shortcut), this toggles between views.

With the Normal View you can load your images into a slideshow by clicking on the 'Load Images' button.

| 🕖 Macromedia Flash Playe                | er 6                                                        |                     |
|-----------------------------------------|-------------------------------------------------------------|---------------------|
| File View Control Help                  |                                                             |                     |
|                                         |                                                             | zzImage             |
| Normal View                             |                                                             |                     |
| NAME: future                            | The best way<br>to predict the<br>future is to<br>invent it |                     |
| DATE: [not defined]<br>TAGS:<br>stickie |                                                             |                     |
|                                         |                                                             |                     |
| Disconnect                              |                                                             |                     |
| Load Images                             |                                                             |                     |
| Add Image                               | a fun digital stickie note made by Jo<br>Carter             | 2/13                |
| Edit Image                              | ▷ all images<br>→▷ [none]                                   | GOTO BACK HOME HELP |

You can navigate through your images by using the arrow buttons or the arrow keys on your keyboard. If at any point you wish to return to the first image, you can do this by clicking on 'Home'.

#### A.6. Adding Images

Images can be added from either view, once you are connected to the server, by clicking on the 'Add Image' button. On this screen you can enter some of the details of your image.

| Macromedia Flash Player 6                  |                                                                                                    | 2         |
|--------------------------------------------|----------------------------------------------------------------------------------------------------|-----------|
|                                            |                                                                                                    | zzImage   |
| Back                                       |                                                                                                    |           |
| NAME: test image                           | Please enter the url or path to your image:                                                                                 |           |
| And Add Sand                               | futureJPG                                                                                                    |           |
| 1                                          | Please enter a name for your image:                                                                                         |           |
|                                            | test image                                                                                                    |           |
| DATE: [not defined]<br>CAPTION:<br>Testing |                                                                                                    |           |
|                                            | Please enter a caption for your image:                                                                                      |           |
| Save                                       | Testing                                                                                                    |           |
| Preview                                    | Click on "Preview" to view your image on the sidebar.<br>(Please note thumbnails are 25% of the size of the original image) | by        |
| Add Tags                                   | Click on "Save" to save your image to the server, or "Back" to retu<br>without saving.                                      | im        |
| Add to Folders                             |                                                                                                    | ?<br>HELP |

You then can preview the image to check that you have the address correct, if it is correct then a thumbnail of your image will appear on the sidebar. Once you have confirmed all the details you can 'Save' the image. You can go back to the view you were on at any point by clicking 'Back'. Please note that your image will not be saved if you do this.

| Pile     View     Control     Help       Back     Zzimage     Normal View     Zzimage       NAME:     text image     Future.3PG     Normal View | ge |
|----------------------------------------------------------------------------------------------------|----|
| Back Normal View                                                                                                    | ge |
|                                                                                                    |    |
| Please enter the url or path to your image:<br>NAME: text image future.JPG NAME: text image to predict the                                      |    |
| huture JPG to predict the                                                                                                    |    |
|                                                                                                    |    |
| Turber the future is to invest it                                                                                                    |    |
| Please enter a name for your image:                                                                                                    |    |
| test image                                                                                                    |    |
| DATE: [not defined]                                                                                                    |    |
| CAPTON: TASS: Tasse                                                                                                    |    |
| Testing Please enter a caption for your image;                                                                                                  |    |
|                                                                                                    |    |
| Testing                                                                                                    |    |
|                                                                                                    |    |
| Savedi Disconnect                                                                                                    |    |
| Click on "Preview" to view your image on the sidebar.                                                                                           |    |
| Preview (Please note thumbnails are 25% of the size of the original image). Load Images                                                         |    |
| Click on "Save" to save your image to the server, or "Back" to return                                                                           |    |
| Add Tags without saving. Add Image Testing 14/14                                                                                                | ,  |
|                                                                                                    |    |
| Add to Folders Edit Image Sal images                                                                                                    |    |
|                                                                                                    | ?  |
|                                                                                                    |    |

Once your image has been saved, the saved button will grey out and display the text 'Saved!'. You can then go back to your previous view and re-load the images or cells. You will then be able to see the image you just added.